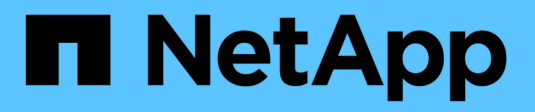

## **Gestire i nodi di storage**

StorageGRID 11.8

NetApp March 19, 2024

This PDF was generated from https://docs.netapp.com/it-it/storagegrid-118/admin/managing-storagenodes.html on March 19, 2024. Always check docs.netapp.com for the latest.

# **Sommario**

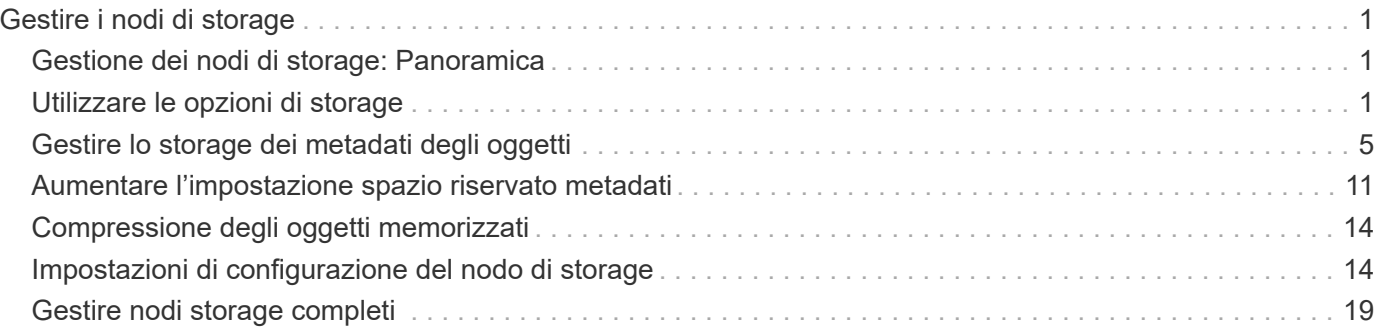

# <span id="page-2-0"></span>**Gestire i nodi di storage**

## <span id="page-2-1"></span>**Gestione dei nodi di storage: Panoramica**

I nodi di storage forniscono servizi e capacità di storage su disco. La gestione dei nodi di storage comporta quanto segue:

- Gestione delle opzioni di storage
- Comprendere quali sono le filigrane dei volumi di storage e come è possibile utilizzare le sovrascritture dei watermark per controllare quando i nodi di storage diventano di sola lettura
- Monitoraggio e gestione dello spazio utilizzato per i metadati degli oggetti
- Configurazione delle impostazioni globali per gli oggetti memorizzati
- Applicazione delle impostazioni di configurazione del nodo di storage
- Gestione dei nodi di storage completi

## <span id="page-2-2"></span>**Utilizzare le opzioni di storage**

## **Che cos'è la segmentazione degli oggetti?**

La segmentazione degli oggetti è il processo di suddivisione di un oggetto in un insieme di oggetti di dimensioni fisse più piccole per ottimizzare l'utilizzo dello storage e delle risorse per oggetti di grandi dimensioni. Il caricamento multiparte S3 crea anche oggetti segmentati, con un oggetto che rappresenta ciascuna parte.

Quando un oggetto viene acquisito nel sistema StorageGRID, il servizio LDR suddivide l'oggetto in segmenti e crea un container di segmenti che elenca le informazioni di intestazione di tutti i segmenti come contenuto.

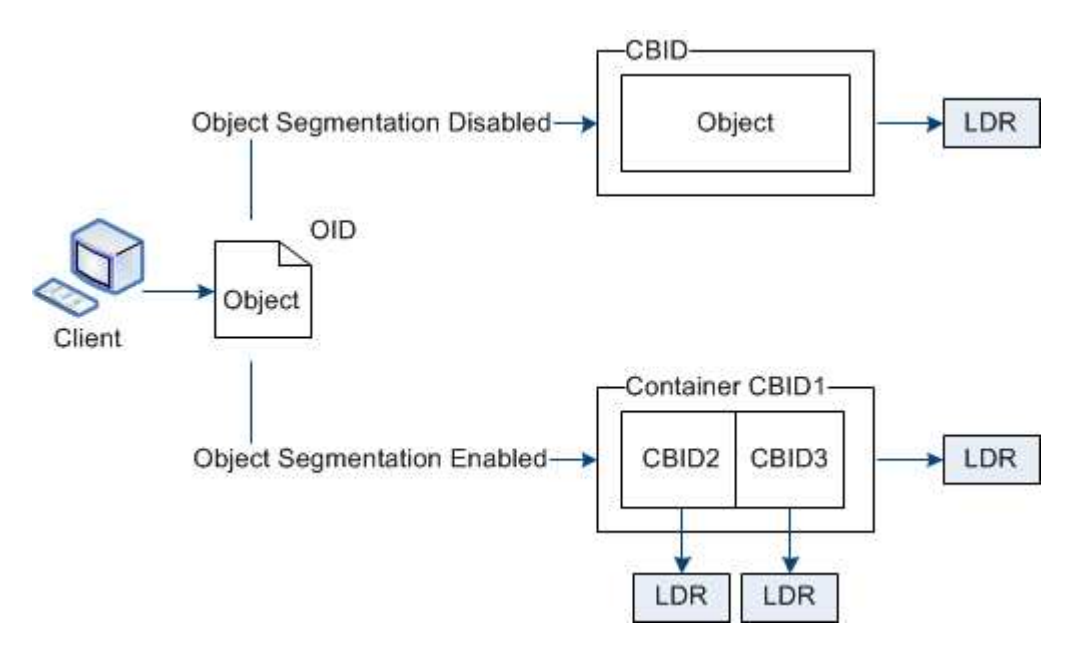

Al momento del recupero di un container di segmenti, il servizio LDR assembla l'oggetto originale dai suoi segmenti e lo restituisce al client.

Il container e i segmenti non sono necessariamente memorizzati sullo stesso nodo di storage. Container e segmenti possono essere memorizzati in qualsiasi nodo di storage all'interno del pool di storage specificato nella regola ILM.

Ogni segmento viene trattato dal sistema StorageGRID in modo indipendente e contribuisce al conteggio di attributi come oggetti gestiti e oggetti memorizzati. Ad esempio, se un oggetto memorizzato nel sistema StorageGRID viene suddiviso in due segmenti, il valore degli oggetti gestiti aumenta di tre dopo il completamento dell'acquisizione, come segue:

segment container + segment 1 + segment 2 = three stored objects

È possibile migliorare le prestazioni durante la gestione di oggetti di grandi dimensioni garantendo che:

- Ciascun gateway e nodo di storage dispone di una larghezza di banda di rete sufficiente per il throughput richiesto. Ad esempio, configurare reti client e Grid separate su interfacce Ethernet a 10 Gbps.
- Vengono implementati un numero sufficiente di gateway e nodi storage per il throughput richiesto.
- Ogni nodo di storage dispone di prestazioni i/o del disco sufficienti per il throughput richiesto.

### **Cosa sono le filigrane dei volumi di storage?**

StorageGRID utilizza tre filigrane dei volumi di storage per garantire che i nodi di storage vengano trasferiti in modo sicuro in uno stato di sola lettura prima che lo spazio sia estremamente ridotto e per consentire ai nodi di storage che sono stati trasferiti in uno stato di sola lettura di tornare in lettura e scrittura.

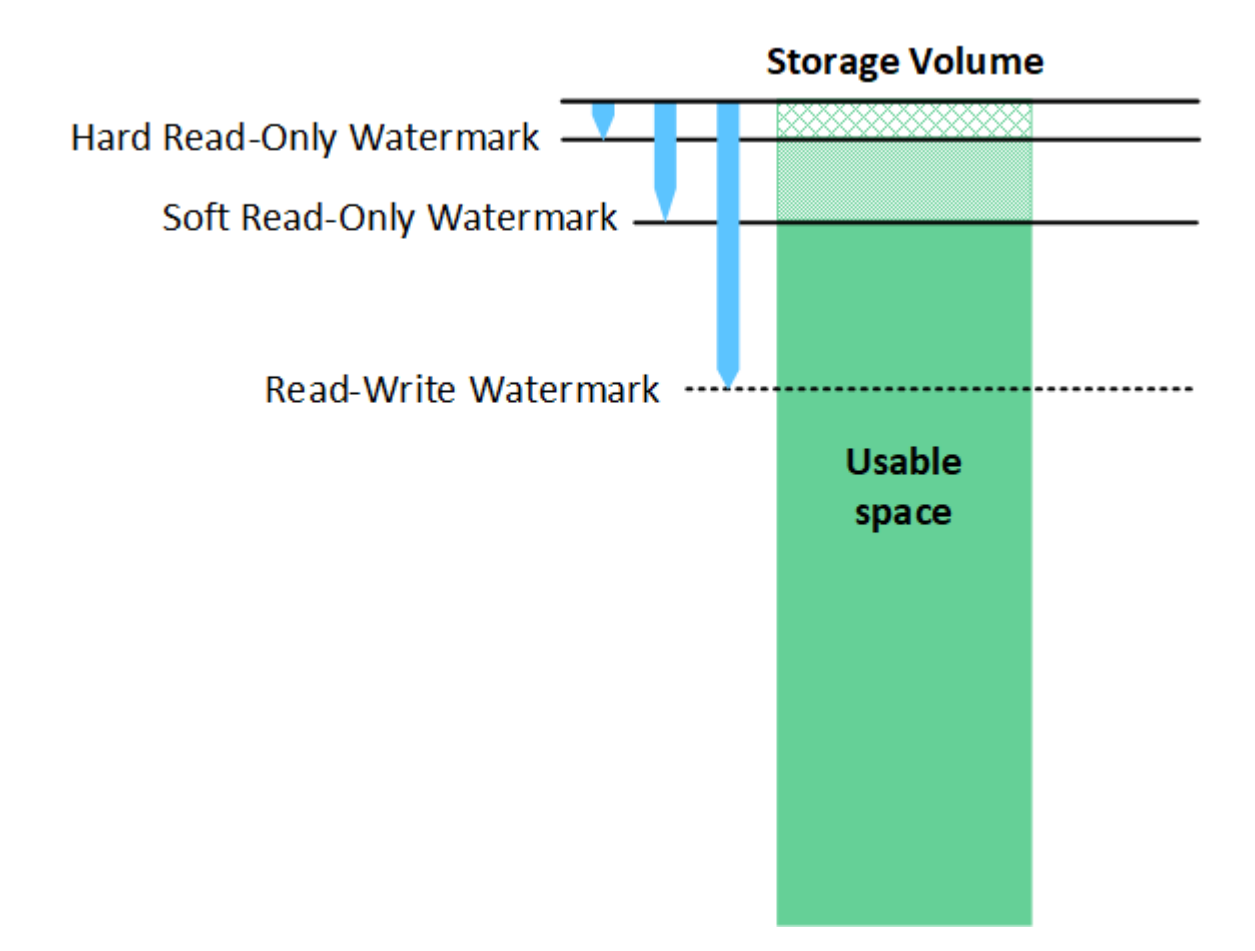

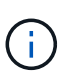

Le filigrane dei volumi di storage si applicano solo allo spazio utilizzato per i dati degli oggetti replicati e codificati in cancellazione. Per ulteriori informazioni sullo spazio riservato ai metadati degli oggetti sul volume 0, visitare il sito Web ["Gestire lo storage dei metadati degli oggetti".](#page-6-0)

### **Che cos'è la filigrana di sola lettura?**

La filigrana **Storage Volume Soft Read-Only** è la prima filigrana a indicare che lo spazio utilizzabile di un nodo di storage per i dati dell'oggetto sta diventando pieno.

Se ogni volume in un nodo di storage ha meno spazio libero rispetto alla filigrana di sola lettura soft del volume, il nodo di storage passa alla *modalità di sola lettura*. La modalità di sola lettura indica che il nodo di storage annuncia servizi di sola lettura al resto del sistema StorageGRID, ma soddisfa tutte le richieste di scrittura in sospeso.

Ad esempio, si supponga che ogni volume in un nodo di storage abbia un watermark di sola lettura soft di 10 GB. Non appena ogni volume dispone di meno di 10 GB di spazio libero, il nodo di storage passa alla modalità di sola lettura.

#### **Che cos'è la filigrana di sola lettura?**

La filigrana **Storage Volume Hard Read-Only** è la filigrana successiva per indicare che lo spazio utilizzabile di un nodo per i dati dell'oggetto sta diventando pieno.

Se lo spazio libero su un volume è inferiore a quello della filigrana di sola lettura del volume, la scrittura sul volume non avrà esito positivo. Tuttavia, le scritture su altri volumi possono continuare fino a quando lo spazio libero su tali volumi non è inferiore alle filigrane di sola lettura.

Ad esempio, si supponga che ogni volume in un nodo di storage abbia un watermark di sola lettura hard di 5 GB. Non appena ogni volume dispone di meno di 5 GB di spazio libero, Storage Node non accetta più richieste di scrittura.

La filigrana hard Read-only è sempre inferiore alla filigrana soft Read-only.

#### **Che cos'è la filigrana Read-Write?**

Il watermark **Storage Volume Read-Write** si applica solo ai nodi di storage che sono passati alla modalità di sola lettura. Determina quando il nodo può diventare di nuovo in lettura/scrittura. Quando lo spazio libero su un volume di storage in un nodo di storage è superiore al watermark Read-Write di quel volume, il nodo ritorna automaticamente allo stato Read-write.

Ad esempio, supponiamo che il nodo di storage sia passato alla modalità di sola lettura. Si supponga inoltre che ogni volume abbia un watermark Read-Write di 30 GB. Non appena lo spazio libero per qualsiasi volume aumenta fino a 30 GB, il nodo diventa di nuovo in lettura/scrittura.

La filigrana Read-Write è sempre più grande della filigrana di sola lettura e della filigrana di sola lettura.

#### **Visualizzare le filigrane dei volumi di storage**

È possibile visualizzare le impostazioni correnti del watermark e i valori ottimizzati per il sistema. Se non si utilizzano filigrane ottimizzate, è possibile determinare se è possibile o necessario regolare le impostazioni.

#### **Prima di iniziare**

• L'aggiornamento a StorageGRID 11.6 o versione successiva è stato completato.

- Hai effettuato l'accesso a Grid Manager utilizzando un ["browser web supportato".](https://docs.netapp.com/it-it/storagegrid-118/admin/web-browser-requirements.html)
- Hai il ["Autorizzazione di accesso root"](https://docs.netapp.com/it-it/storagegrid-118/admin/admin-group-permissions.html).

#### **Consente di visualizzare le impostazioni correnti del watermark**

È possibile visualizzare le impostazioni correnti del filigrana dello storage in Grid Manager.

#### **Fasi**

- 1. Selezionare **SUPPORT** > **other** > **Storage Watermarks**.
- 2. Nella pagina Storage Watermark (Filigrane di archiviazione), controllare la casella di controllo Use Optimized Values (Usa valori ottimizzati).
	- Se la casella di controllo è selezionata, tutte e tre le filigrane sono ottimizzate per ogni volume di archiviazione su ogni nodo di archiviazione, in base alle dimensioni del nodo di archiviazione e alla capacità relativa del volume.

Questa è l'impostazione predefinita e consigliata. Non aggiornare questi valori. Se lo si desidera, è possibile Visualizza filigrane di storage ottimizzate.

◦ Se la casella di controllo Usa valori ottimizzati non è selezionata, vengono utilizzate filigrane personalizzate (non ottimizzate). Si sconsiglia di utilizzare le impostazioni personalizzate della filigrana. Seguire le istruzioni per ["Risoluzione dei problemi gli avvisi di override del watermark di sola lettura](https://docs.netapp.com/it-it/storagegrid-118/troubleshoot/troubleshoot-low-watermark-alert.html) [bassa"](https://docs.netapp.com/it-it/storagegrid-118/troubleshoot/troubleshoot-low-watermark-alert.html) per determinare se è possibile o necessario regolare le impostazioni.

Quando si specificano le impostazioni personalizzate della filigrana, è necessario immettere valori superiori a 0.

#### **Visualizza filigrane di memorizzazione ottimizzate**

StorageGRID utilizza due metriche Prometheus per mostrare i valori ottimizzati che ha calcolato per la filigrana di sola lettura del volume di storage **Soft Read-only**. È possibile visualizzare i valori minimi e massimi ottimizzati per ciascun nodo di storage nella griglia.

- 1. Selezionare **SUPPORT** > **Tools** > **Metrics**.
- 2. Nella sezione Prometheus, selezionare il collegamento per accedere all'interfaccia utente Prometheus.
- 3. Per visualizzare la filigrana minima di sola lettura soft consigliata, immettere la seguente metrica Prometheus e selezionare **Esegui**:

storagegrid storage volume minimum optimized soft readonly watermark

L'ultima colonna mostra il valore minimo ottimizzato della filigrana di sola lettura soft per tutti i volumi di storage su ciascun nodo di storage. Se questo valore è superiore all'impostazione personalizzata per **Storage Volume Soft Read-Only Watermark**, viene attivato l'avviso **Low Read-only watermark override** per il nodo di storage.

4. Per visualizzare la filigrana di sola lettura soft massima consigliata, immettere la seguente metrica Prometheus e selezionare **Esegui**:

storagegrid\_storage\_volume\_maximum\_optimized\_soft\_readonly\_watermark

L'ultima colonna mostra il valore massimo ottimizzato della filigrana di sola lettura soft per tutti i volumi di storage su ciascun nodo di storage.

## <span id="page-6-0"></span>**Gestire lo storage dei metadati degli oggetti**

La capacità dei metadati degli oggetti di un sistema StorageGRID controlla il numero massimo di oggetti che possono essere memorizzati in tale sistema. Per garantire che il sistema StorageGRID disponga di spazio sufficiente per memorizzare nuovi oggetti, è necessario comprendere dove e come StorageGRID memorizza i metadati degli oggetti.

## **Che cos'è il metadata a oggetti?**

I metadati degli oggetti sono informazioni che descrivono un oggetto. StorageGRID utilizza i metadati degli oggetti per tenere traccia delle posizioni di tutti gli oggetti nella griglia e gestire il ciclo di vita di ciascun oggetto nel tempo.

Per un oggetto in StorageGRID, i metadati dell'oggetto includono i seguenti tipi di informazioni:

- Metadati di sistema, tra cui un ID univoco per ciascun oggetto (UUID), il nome dell'oggetto, il nome del bucket S3 o del container Swift, il nome o l'ID dell'account tenant, la dimensione logica dell'oggetto, la data e l'ora in cui l'oggetto è stato creato per la prima volta, e la data e l'ora dell'ultima modifica dell'oggetto.
- Qualsiasi coppia di valori chiave metadati utente personalizzata associata all'oggetto.
- Per gli oggetti S3, qualsiasi coppia chiave-valore tag oggetto associata all'oggetto.
- Per le copie di oggetti replicate, la posizione di storage corrente di ciascuna copia.
- Per le copie di oggetti con codifica erasure, la posizione di storage corrente di ciascun frammento.
- Per le copie di oggetti in un Cloud Storage Pool, la posizione dell'oggetto, incluso il nome del bucket esterno e l'identificatore univoco dell'oggetto.
- Per oggetti segmentati e multiparte, identificatori di segmenti e dimensioni dei dati.

## **Come vengono memorizzati i metadati degli oggetti?**

StorageGRID mantiene i metadati degli oggetti in un database Cassandra, che viene memorizzato indipendentemente dai dati degli oggetti. Per garantire la ridondanza e proteggere i metadati degli oggetti dalla perdita, StorageGRID memorizza tre copie dei metadati per tutti gli oggetti del sistema in ogni sito.

Questa figura rappresenta i nodi di storage in due siti. Ogni sito ha la stessa quantità di metadati oggetto e i metadati di ciascun sito sono suddivisi tra tutti i nodi di storage di quel sito.

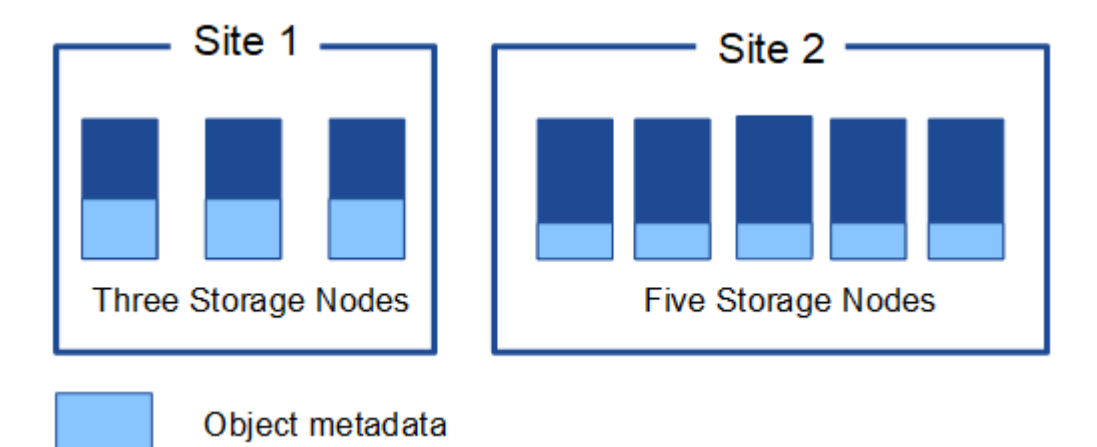

## **Dove sono memorizzati i metadati degli oggetti?**

Storage Node Volume 0 Volume 1 Volume 2 Volume n Object space Object Object Object space space space ... Reserved metadata space

Questa figura rappresenta i volumi di storage per un singolo nodo di storage.

Come mostrato nella figura, StorageGRID riserva spazio per i metadati degli oggetti sul volume di storage 0 di ciascun nodo di storage. Utilizza lo spazio riservato per memorizzare i metadati degli oggetti e per eseguire le operazioni essenziali del database. Qualsiasi spazio rimanente sul volume di storage 0 e tutti gli altri volumi di storage nel nodo di storage vengono utilizzati esclusivamente per i dati a oggetti (copie replicate e frammenti con codifica di cancellazione).

La quantità di spazio riservato ai metadati degli oggetti su un nodo di storage specifico dipende da diversi fattori, descritti di seguito.

### **Impostazione dello spazio riservato dei metadati**

Lo *spazio riservato metadati* è un'impostazione a livello di sistema che rappresenta la quantità di spazio che sarà riservata ai metadati sul volume 0 di ogni nodo di archiviazione. Come mostrato nella tabella, il valore predefinito di questa impostazione si basa su:

- La versione software utilizzata al momento dell'installazione iniziale di StorageGRID.
- La quantità di RAM su ciascun nodo di storage.

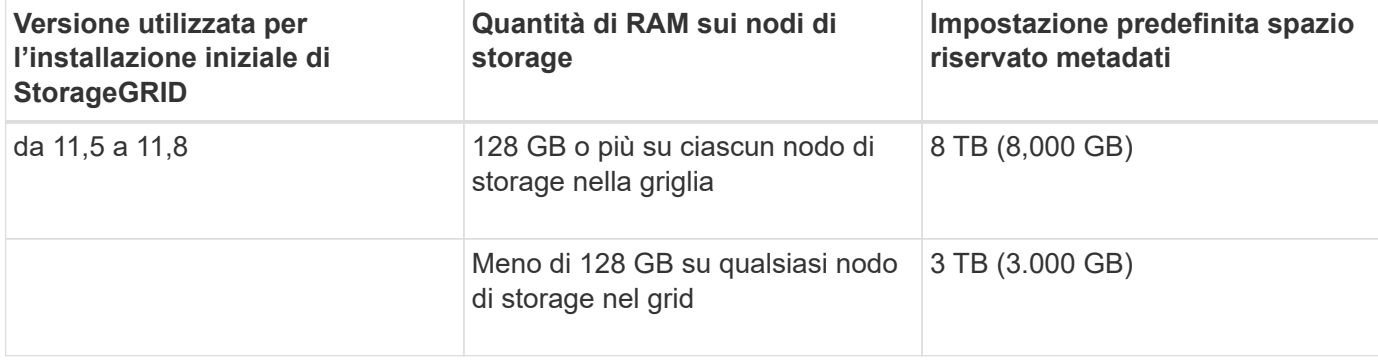

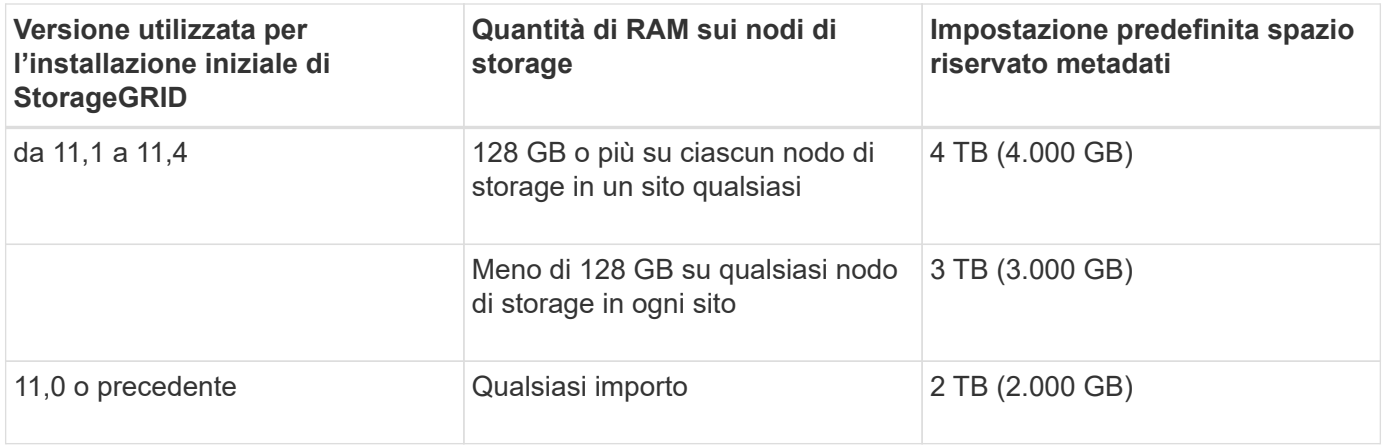

### **Visualizza impostazione spazio riservato metadati**

Per visualizzare l'impostazione dello spazio riservato ai metadati per il sistema StorageGRID, procedere come segue.

### **Fasi**

- 1. Selezionare **CONFIGURAZIONE** > **sistema** > **Impostazioni archiviazione**.
- 2. Nella pagina Impostazioni archiviazione, espandere la sezione **spazio riservato metadati**.

Per StorageGRID 11,8 o versione successiva, il valore dello spazio riservato dei metadati deve essere almeno 100 GB e non più di 1 PB.

L'impostazione predefinita per una nuova installazione di StorageGRID 11,6 o superiore in cui ogni nodo di archiviazione ha 128 GB o più di RAM è 8.000 GB (8 TB).

## **Spazio riservato effettivo per i metadati**

A differenza dell'impostazione dello spazio riservato ai metadati a livello di sistema, per ogni nodo di archiviazione viene determinato lo *spazio riservato effettivo* per i metadati dell'oggetto. Per qualsiasi nodo di archiviazione, lo spazio riservato effettivo per i metadati dipende dalla dimensione del volume 0 per il nodo e dall'impostazione dello spazio riservato metadati a livello di sistema.

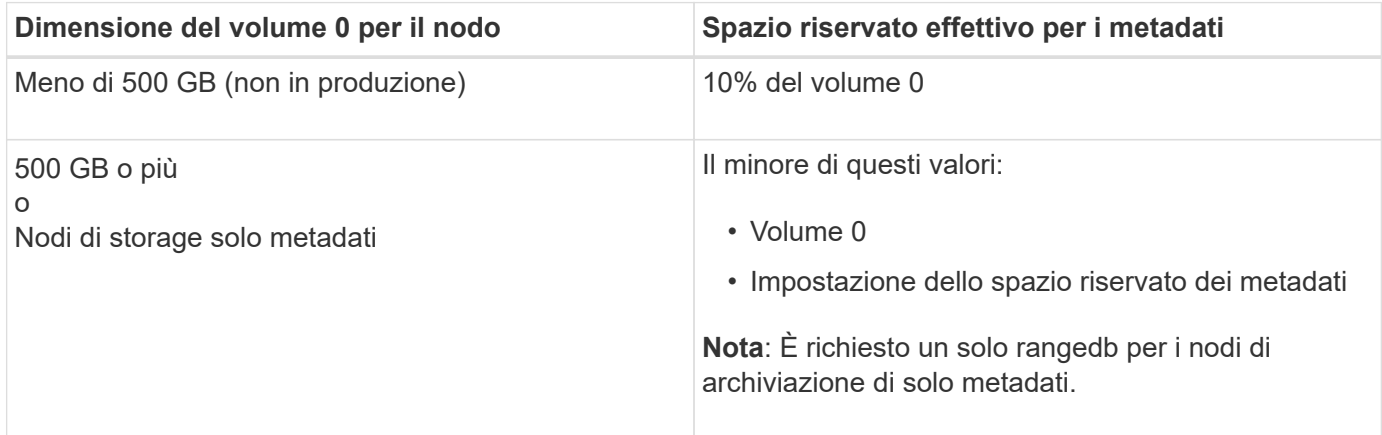

### **Visualizzare lo spazio riservato effettivo per i metadati**

Per visualizzare lo spazio riservato effettivo per i metadati su un nodo di storage specifico, procedere come segue.

**Fasi**

- 1. Da Grid Manager, selezionare **NODES** > *Storage Node*.
- 2. Selezionare la scheda **Storage**.
- 3. Posizionare il cursore sul grafico Storage used Object Metadata (Storage utilizzato metadati oggetto) e individuare il valore **Actual reserved** (riservato).

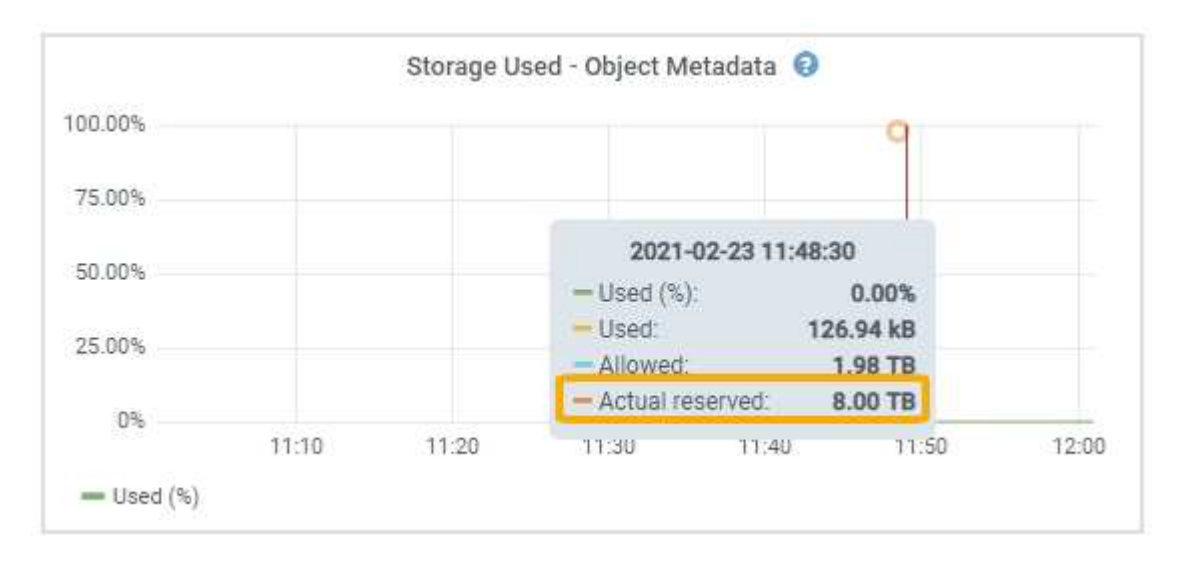

Nella schermata, il valore **effettivo riservato** è 8 TB. Questa schermata riguarda un nodo di storage di grandi dimensioni in una nuova installazione di StorageGRID 11.6. Poiché l'impostazione dello spazio riservato ai metadati a livello di sistema è inferiore al volume 0 per questo nodo di archiviazione, lo spazio riservato effettivo per questo nodo è uguale all'impostazione dello spazio riservato ai metadati.

## **Esempio di spazio riservato effettivo dei metadati**

Si supponga di installare un nuovo sistema StorageGRID utilizzando la versione 11,7 o successiva. In questo esempio, si supponga che ogni nodo di storage abbia più di 128 GB di RAM e che il volume 0 del nodo di storage 1 (SN1) sia di 6 TB. In base a questi valori:

- Lo spazio riservato \* dei metadati a livello di sistema è impostato su 8 TB. (Questo è il valore predefinito per una nuova installazione di StorageGRID 11.6 o superiore se ogni nodo di storage ha più di 128 GB di RAM).
- Lo spazio riservato effettivo per i metadati per SN1 è di 6 TB. (L'intero volume è riservato perché il volume 0 è più piccolo dell'impostazione **spazio riservato metadati**).

## **Spazio consentito di metadati**

Lo spazio riservato effettivo di ciascun nodo di storage per i metadati viene suddiviso nello spazio disponibile per i metadati dell'oggetto (il *spazio consentito per i metadati*) e nello spazio necessario per le operazioni essenziali del database (come la compattazione e la riparazione) e per i futuri aggiornamenti hardware e software. Lo spazio consentito per i metadati regola la capacità complessiva degli oggetti.

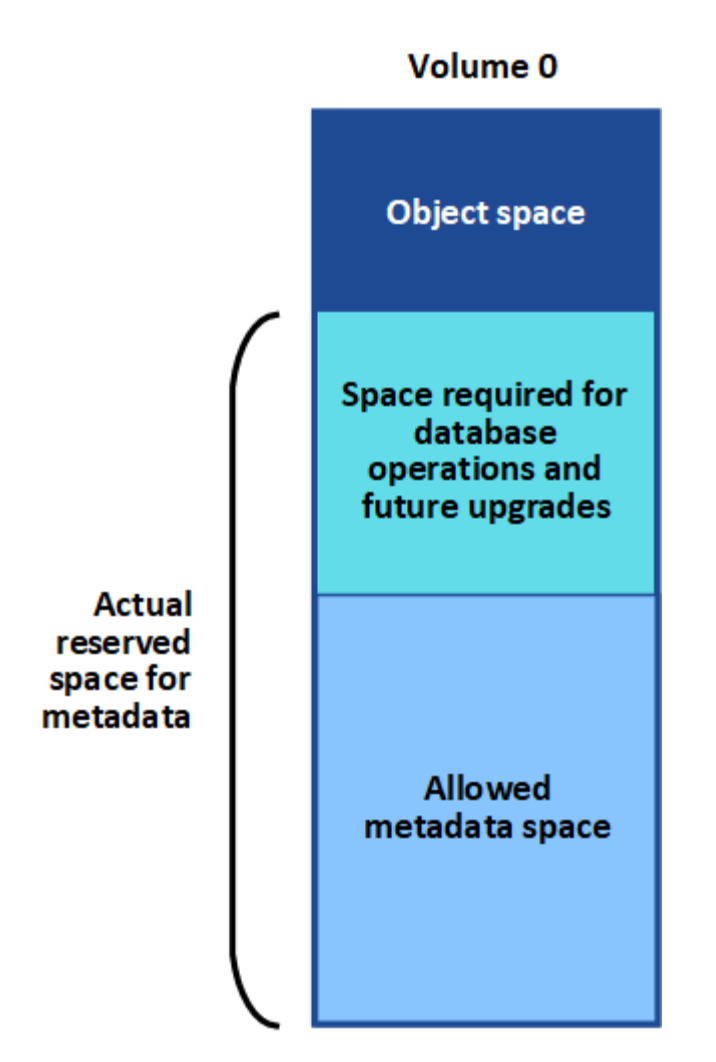

La seguente tabella mostra come StorageGRID calcola lo spazio di metadati consentito\* per diversi nodi di storage, in base alla quantità di memoria per il nodo e allo spazio riservato effettivo per i metadati.

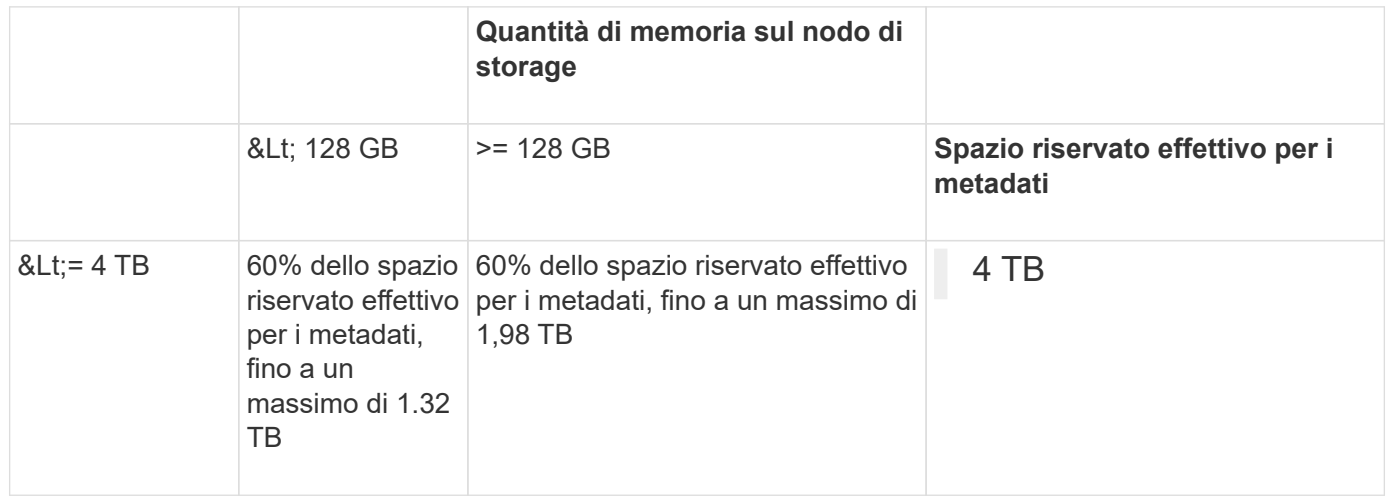

#### **Visualizzare lo spazio consentito per i metadati**

Per visualizzare lo spazio di metadati consentito per un nodo di storage, procedere come segue.

#### **Fasi**

1. Da Grid Manager, selezionare **NODES**.

- 2. Selezionare il nodo di storage.
- 3. Selezionare la scheda **Storage**.
- 4. Posizionare il cursore sul grafico dei metadati Storage used Object e individuare il valore **Allowed**.

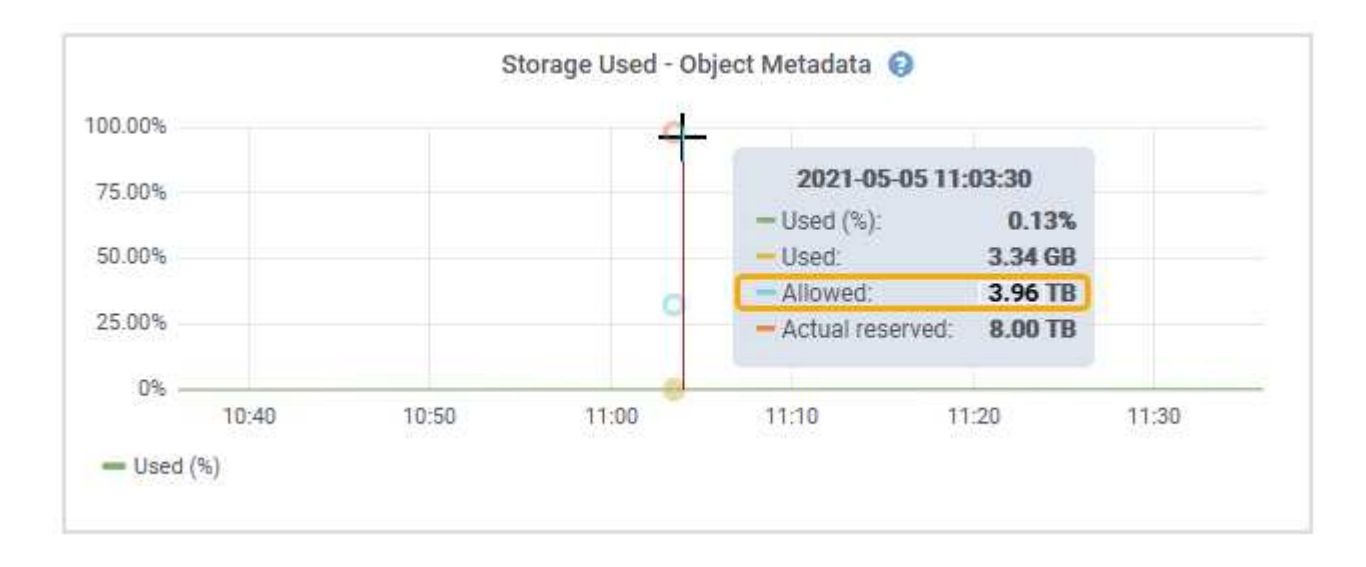

Nella schermata, il valore **Allowed** è 3,96 TB, che è il valore massimo per un nodo di archiviazione il cui spazio riservato effettivo per i metadati è superiore a 4 TB.

Il valore **Allowed** corrisponde a questa metrica Prometheus:

storagegrid storage utilization metadata allowed bytes

### **Esempio di spazio consentito per i metadati**

Si supponga di installare un sistema StorageGRID utilizzando la versione 11.6. In questo esempio, si supponga che ogni nodo di storage abbia più di 128 GB di RAM e che il volume 0 del nodo di storage 1 (SN1) sia di 6 TB. In base a questi valori:

- Lo spazio riservato \* dei metadati a livello di sistema è impostato su 8 TB. (Questo è il valore predefinito per StorageGRID 11.6 o superiore quando ogni nodo di storage ha più di 128 GB di RAM).
- Lo spazio riservato effettivo per i metadati per SN1 è di 6 TB. (L'intero volume è riservato perché il volume 0 è più piccolo dell'impostazione **spazio riservato metadati**).
- Lo spazio consentito per i metadati su SN1 è di 3 TB, in base al calcolo mostrato nella tabella per lo spazio consentito per i metadati: (Spazio riservato effettivo per i metadati − 1 TB) × 60%, fino a un massimo di 3.96 TB.

### **In che modo i nodi di storage di diverse dimensioni influiscono sulla capacità degli oggetti**

Come descritto in precedenza, StorageGRID distribuisce uniformemente i metadati degli oggetti nei nodi di storage di ciascun sito. Per questo motivo, se un sito contiene nodi di storage di dimensioni diverse, il nodo più piccolo del sito determina la capacità di metadati del sito.

Si consideri il seguente esempio:

- Si dispone di un grid a sito singolo contenente tre nodi di storage di dimensioni diverse.
- L'impostazione **spazio riservato metadati** è 4 TB.
- I nodi di storage hanno i seguenti valori per lo spazio riservato effettivo dei metadati e per lo spazio consentito dei metadati.

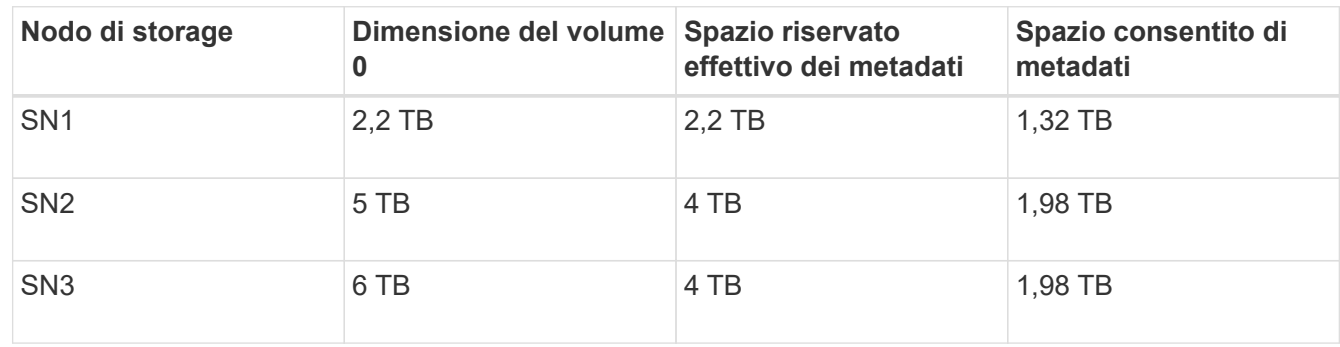

Poiché i metadati degli oggetti sono distribuiti in modo uniforme tra i nodi di storage di un sito, ciascun nodo di questo esempio può contenere solo 1.32 TB di metadati. I 0.66 TB aggiuntivi di spazio consentito per i metadati SN2 e SN3 non possono essere utilizzati.

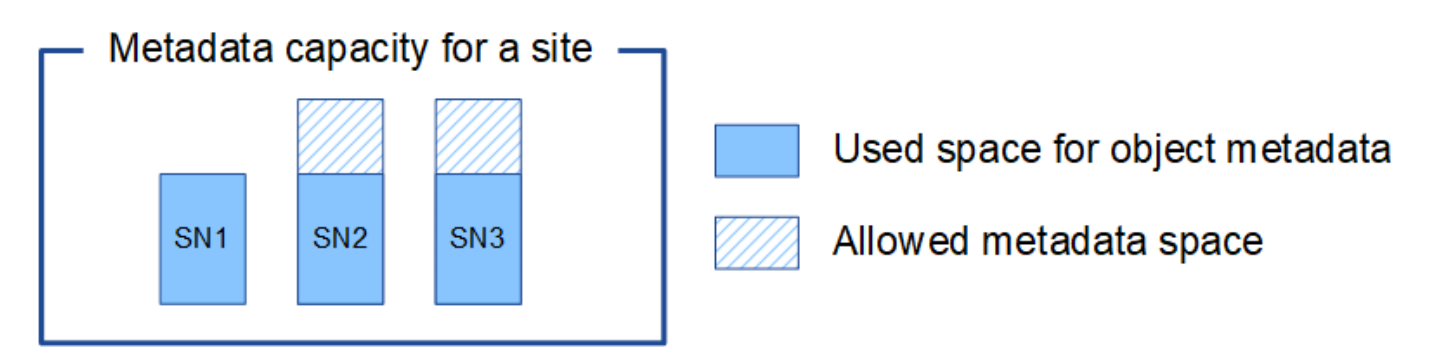

Analogamente, poiché StorageGRID gestisce tutti i metadati degli oggetti per un sistema StorageGRID in ogni sito, la capacità complessiva dei metadati di un sistema StorageGRID è determinata dalla capacità dei metadati degli oggetti del sito più piccolo.

Inoltre, poiché la capacità dei metadati degli oggetti controlla il numero massimo di oggetti, quando un nodo esaurisce la capacità dei metadati, la griglia è effettivamente piena.

### **Informazioni correlate**

- Per informazioni su come monitorare la capacità dei metadati degli oggetti per ciascun nodo di storage, vedere le istruzioni per ["Monitoraggio di StorageGRID".](https://docs.netapp.com/it-it/storagegrid-118/monitor/index.html)
- Per aumentare la capacità dei metadati degli oggetti per il sistema, ["espandere una griglia"](https://docs.netapp.com/it-it/storagegrid-118/expand/index.html) Aggiungendo nuovi nodi di storage.

## <span id="page-12-0"></span>**Aumentare l'impostazione spazio riservato metadati**

È possibile aumentare l'impostazione del sistema spazio riservato metadati se i nodi di archiviazione soddisfano requisiti specifici per la RAM e lo spazio disponibile.

### **Di cosa hai bisogno**

• Hai effettuato l'accesso a Grid Manager utilizzando un ["browser web supportato".](https://docs.netapp.com/it-it/storagegrid-118/admin/web-browser-requirements.html)

• Hai il ["Autorizzazione di accesso root o configurazione pagina topologia griglia e altre autorizzazioni di](https://docs.netapp.com/it-it/storagegrid-118/admin/admin-group-permissions.html) [configurazione griglia"](https://docs.netapp.com/it-it/storagegrid-118/admin/admin-group-permissions.html).

### **A proposito di questa attività**

Potrebbe essere possibile aumentare manualmente l'impostazione dello spazio riservato dei metadati a livello di sistema fino a 8 TB.

È possibile aumentare il valore dell'impostazione spazio riservato metadati a livello di sistema solo se entrambe le istruzioni sono vere:

- I nodi di storage di qualsiasi sito del sistema dispongono ciascuno di almeno 128 GB di RAM.
- I nodi di storage di qualsiasi sito del sistema dispongono ciascuno di spazio disponibile sufficiente sul volume di storage 0.

Se si aumenta questa impostazione, si riduce contemporaneamente lo spazio disponibile per lo storage a oggetti sul volume di storage 0 di tutti i nodi di storage. Per questo motivo, potrebbe essere preferibile impostare Metadata Reserved Space su un valore inferiore a 8 TB, in base ai requisiti previsti per i metadati degli oggetti.

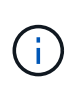

In generale, è meglio utilizzare un valore più alto invece di un valore più basso. Se l'impostazione spazio riservato metadati è troppo grande, è possibile ridurla in un secondo momento. Al contrario, se si aumenta il valore in un secondo momento, il sistema potrebbe dover spostare i dati dell'oggetto per liberare spazio.

Per una spiegazione dettagliata di come l'impostazione spazio riservato metadati influisce sullo spazio consentito per l'archiviazione dei metadati dell'oggetto su un nodo di archiviazione specifico, vedere ["Gestire lo](#page-6-0) [storage dei metadati degli oggetti".](#page-6-0)

#### **Fasi**

- 1. Determinare l'impostazione corrente di Metadata Reserved Space.
	- a. Selezionare **CONFIGURATION** > **System** > **Storage options**.
	- b. Nella sezione Storage Watermarks (Filigrane di archiviazione), annotare il valore **Metadata Reserved Space** (spazio riservato metadati).
- 2. Assicurarsi di disporre di spazio disponibile sufficiente sul volume di storage 0 di ciascun nodo di storage per aumentare questo valore.
	- a. Selezionare **NODI**.
	- b. Selezionare il primo nodo di storage nella griglia.
	- c. Selezionare la scheda Storage (archiviazione).
	- d. Nella sezione Volumes (volumi), individuare la voce **/var/local/rangedb/0**.
	- e. Verificare che il valore disponibile sia uguale o superiore alla differenza tra il nuovo valore che si desidera utilizzare e il valore corrente dello spazio riservato dei metadati.

Ad esempio, se l'impostazione spazio riservato metadati è attualmente di 4 TB e si desidera aumentarla a 6 TB, il valore disponibile deve essere pari o superiore a 2 TB.

- f. Ripetere questi passaggi per tutti i nodi di storage.
	- Se uno o più nodi di storage non dispongono di spazio disponibile sufficiente, non è possibile aumentare il valore Metadata Reserved Space (spazio riservato metadati). Non continuare con questa procedura.
- Se ogni nodo di storage dispone di spazio disponibile sufficiente sul volume 0, passare alla fase successiva.
- 3. Assicurarsi di disporre di almeno 128 GB di RAM su ciascun nodo di storage.
	- a. Selezionare **NODI**.
	- b. Selezionare il primo nodo di storage nella griglia.
	- c. Selezionare la scheda **hardware**.
	- d. Posizionare il cursore del mouse sul grafico utilizzo memoria. Assicurarsi che la memoria totale sia di almeno 128 GB.
	- e. Ripetere questi passaggi per tutti i nodi di storage.
		- Se uno o più nodi di storage non dispongono di memoria totale sufficiente, non è possibile aumentare il valore Metadata Reserved Space (spazio riservato metadati). Non continuare con questa procedura.
		- Se ciascun nodo di storage dispone di almeno 128 GB di memoria totale, passare alla fase successiva.
- 4. Aggiornare l'impostazione Metadata Reserved Space (spazio riservato metadati).
	- a. Selezionare **CONFIGURATION** > **System** > **Storage options**.
	- b. Selezionare la scheda Configurazione.
	- c. Nella sezione Storage Watermarks (Filigrane di archiviazione), selezionare **Metadata Reserved Space** (spazio riservato metadati).
	- d. Inserire il nuovo valore.

Ad esempio, per inserire 8 TB, che è il valore massimo supportato, inserire **8000000000000** (8, seguito da 12 zeri)

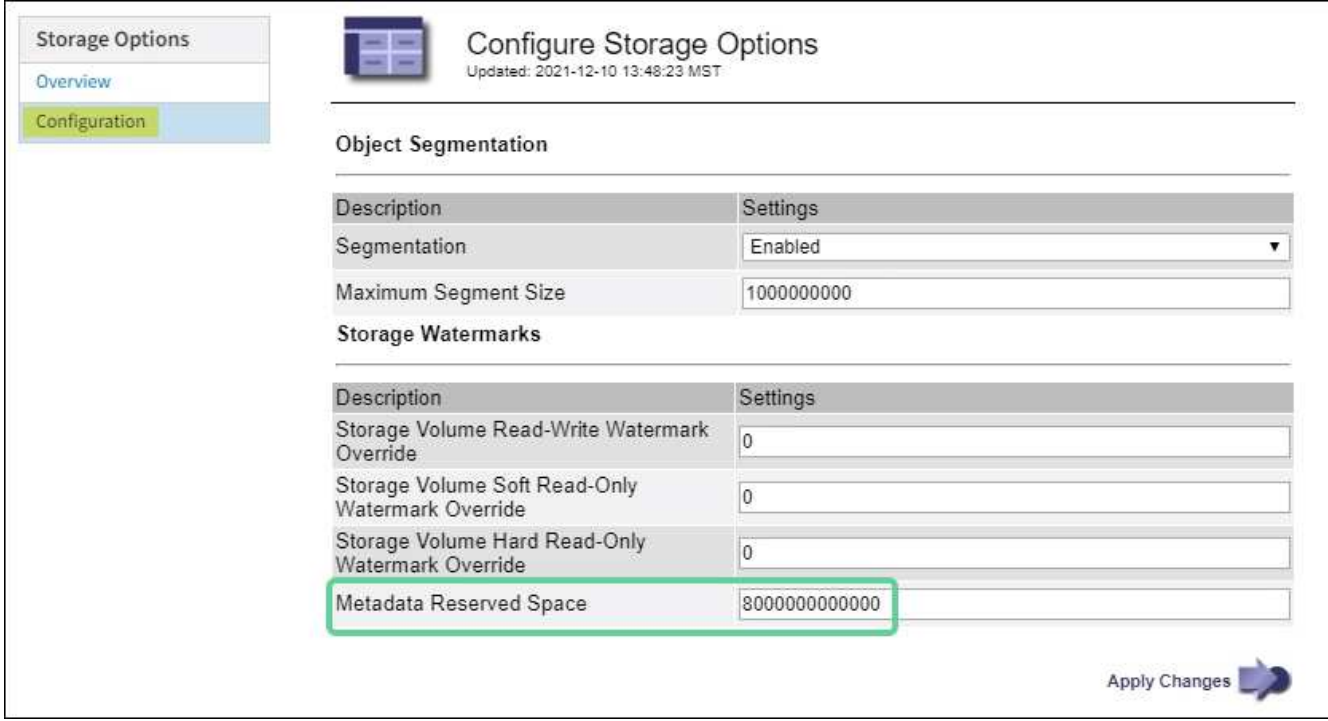

a. Selezionare **Applica modifiche**.

## <span id="page-15-0"></span>**Compressione degli oggetti memorizzati**

È possibile attivare la compressione degli oggetti per ridurre le dimensioni degli oggetti memorizzati in StorageGRID, in modo che gli oggetti consumino meno spazio di storage.

### **Prima di iniziare**

- Hai effettuato l'accesso a Grid Manager utilizzando un ["browser web supportato".](https://docs.netapp.com/it-it/storagegrid-118/admin/web-browser-requirements.html)
- Lo hai fatto ["autorizzazioni di accesso specifiche".](https://docs.netapp.com/it-it/storagegrid-118/admin/admin-group-permissions.html)

### **A proposito di questa attività**

Per impostazione predefinita, la compressione degli oggetti è disattivata. Se si attiva la compressione, StorageGRID tenta di comprimere ogni oggetto durante il salvataggio, utilizzando la compressione senza perdita di dati.

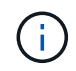

Se si modifica questa impostazione, l'applicazione della nuova impostazione richiede circa un minuto. Il valore configurato viene memorizzato nella cache per le prestazioni e la scalabilità.

Prima di attivare la compressione degli oggetti, tenere presente quanto segue:

- Non selezionare **compress stored objects** a meno che non si sappia che i dati memorizzati sono comprimibili.
- Le applicazioni che salvano oggetti in StorageGRID potrebbero comprimere gli oggetti prima di salvarli. Se un'applicazione client ha già compresso un oggetto prima di salvarlo in StorageGRID, selezionando questa opzione non si ridurrà ulteriormente la dimensione di un oggetto.
- Non selezionare **compress stored objects** se si utilizza NetApp FabricPool con StorageGRID.
- Se si seleziona **compress stored objects**, le applicazioni client S3 e Swift devono evitare di eseguire operazioni GetObject che specificano un intervallo di byte da restituire. Queste operazioni di "lettura dell'intervallo" sono inefficienti perché StorageGRID deve decomprimere efficacemente gli oggetti per accedere ai byte richiesti. Le operazioni GetObject che richiedono un piccolo intervallo di byte da un oggetto molto grande sono particolarmente inefficienti; ad esempio, è inefficiente leggere un intervallo di 10 MB da un oggetto compresso da 50 GB.

Se gli intervalli vengono letti da oggetti compressi, le richieste del client possono scadere.

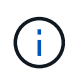

Se è necessario comprimere gli oggetti e l'applicazione client deve utilizzare le letture dell'intervallo, aumentare il timeout di lettura per l'applicazione.

### **Fasi**

- 1. Selezionare **CONFIGURAZIONE** > **sistema** > **Impostazioni archiviazione** > **compressione oggetti**.
- 2. Selezionare la casella di controllo **Comprimi oggetti memorizzati**.
- 3. Selezionare **Salva**.

## <span id="page-15-1"></span>**Impostazioni di configurazione del nodo di storage**

Ogni nodo di storage utilizza diverse impostazioni di configurazione e contatori. Potrebbe essere necessario visualizzare le impostazioni correnti o reimpostare i contatori per cancellare gli allarmi (sistema precedente).

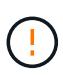

Ad eccezione di quando espressamente indicato nella documentazione, è necessario consultare il supporto tecnico prima di modificare le impostazioni di configurazione di Storage Node. Se necessario, è possibile reimpostare i contatori degli eventi per cancellare gli allarmi legacy.

Per accedere alle impostazioni di configurazione e ai contatori di un nodo di storage, procedere come segue.

#### **Fasi**

- 1. Selezionare **SUPPORT** > **Tools** > **Grid topology**.
- 2. Selezionare *Site* > *Storage Node*.
- 3. Espandere il nodo di storage e selezionare il servizio o il componente.
- 4. Selezionare la scheda **Configurazione**.

Le seguenti tabelle riassumono le impostazioni di configurazione del nodo di storage.

## **LDR**

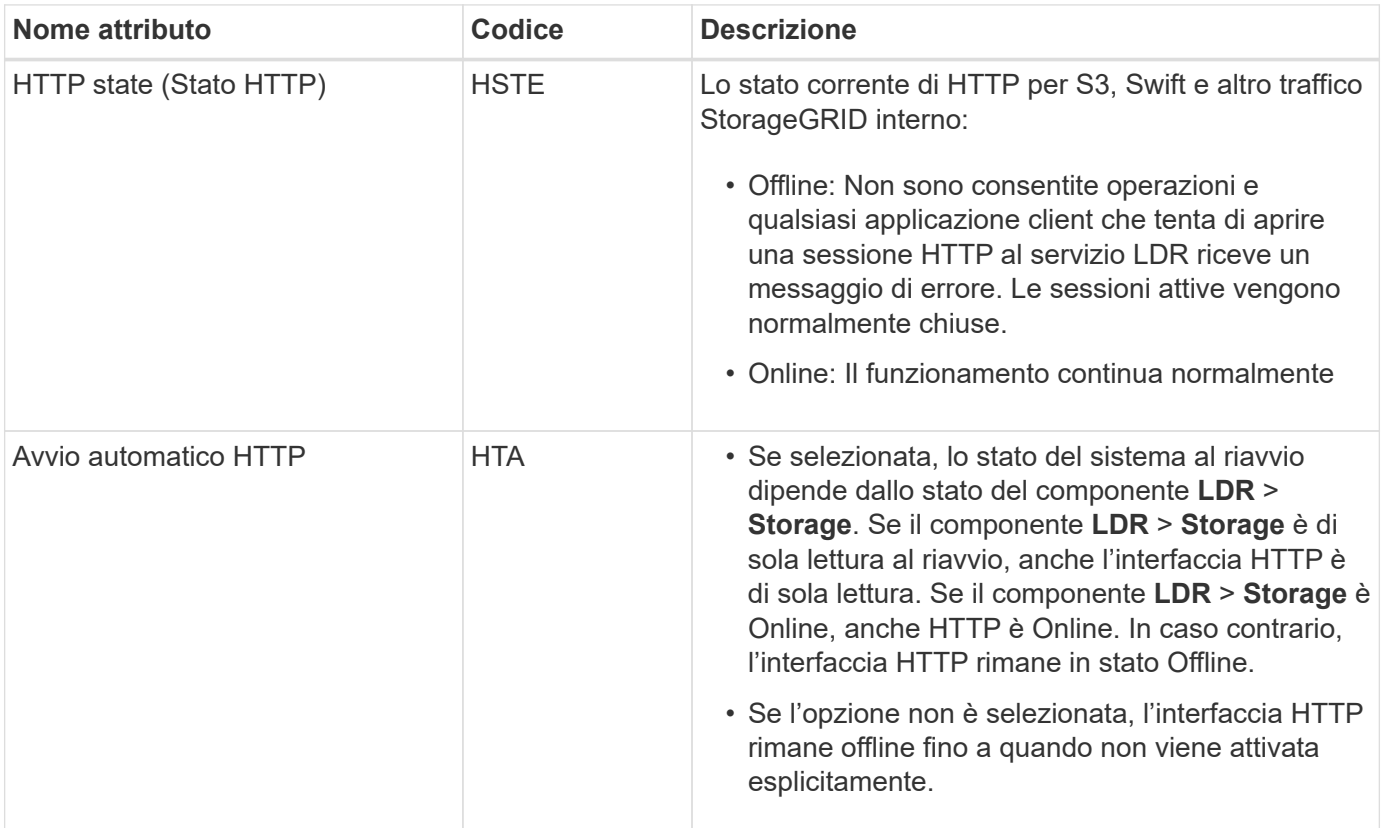

## **LDR > Archivio dati**

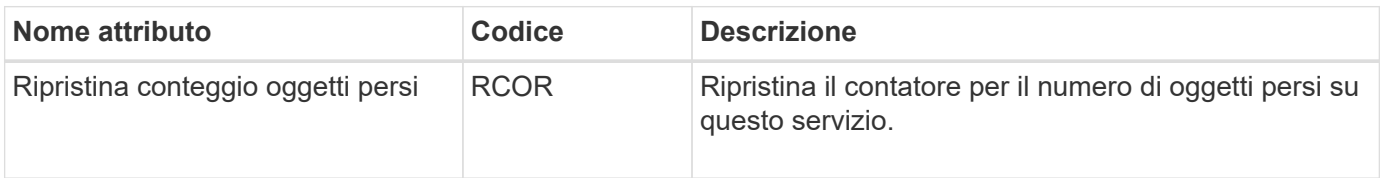

## **LDR > Storage (Storage)**

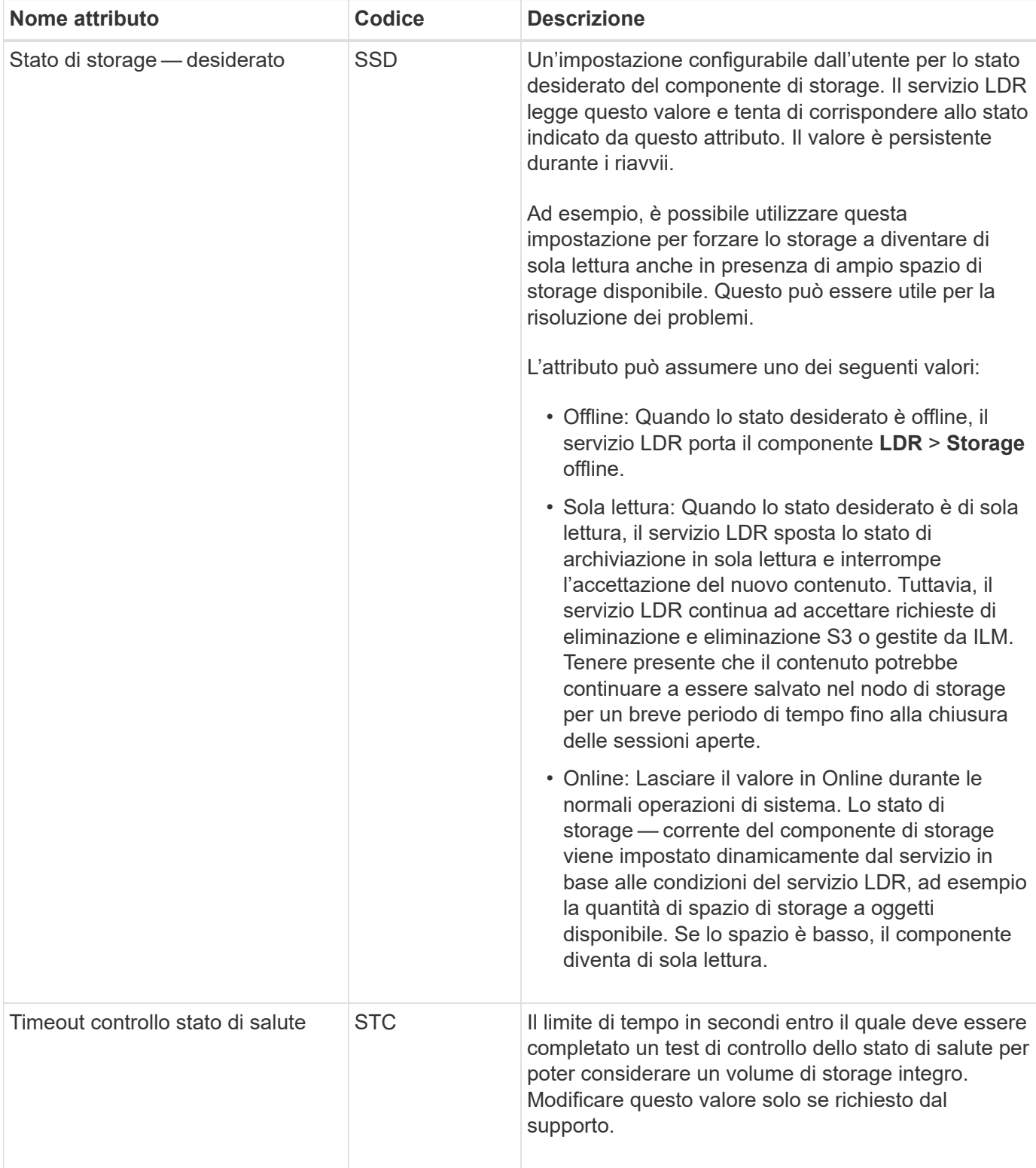

## **LDR > verifica**

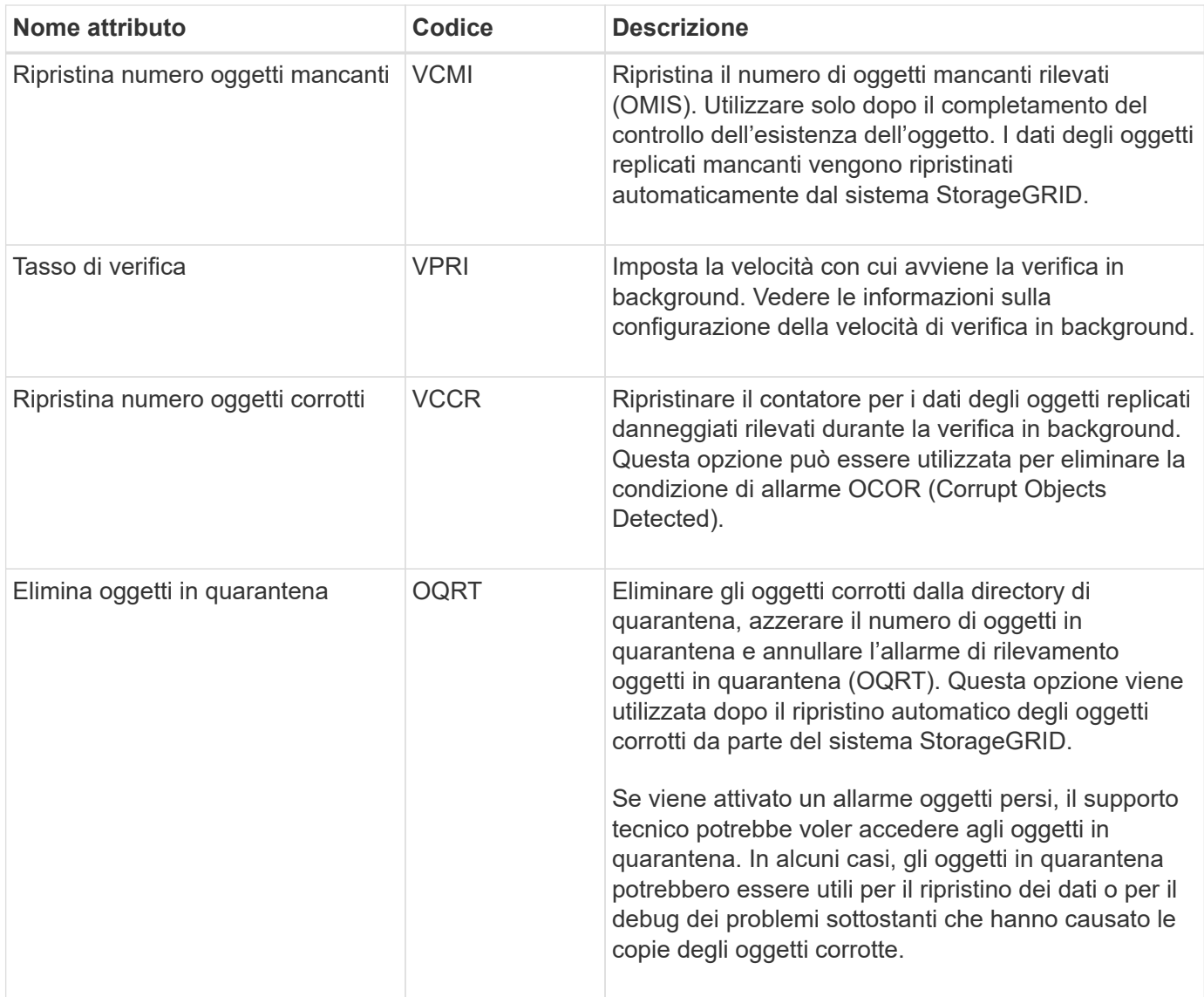

## **LDR > Erasure coding (codifica cancellazione)**

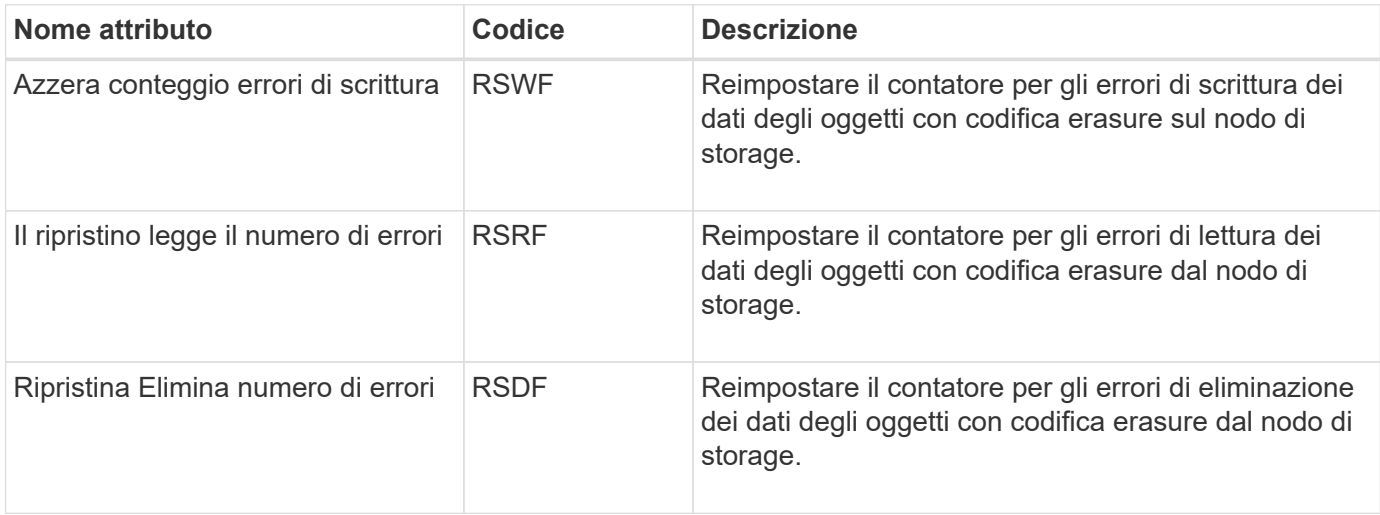

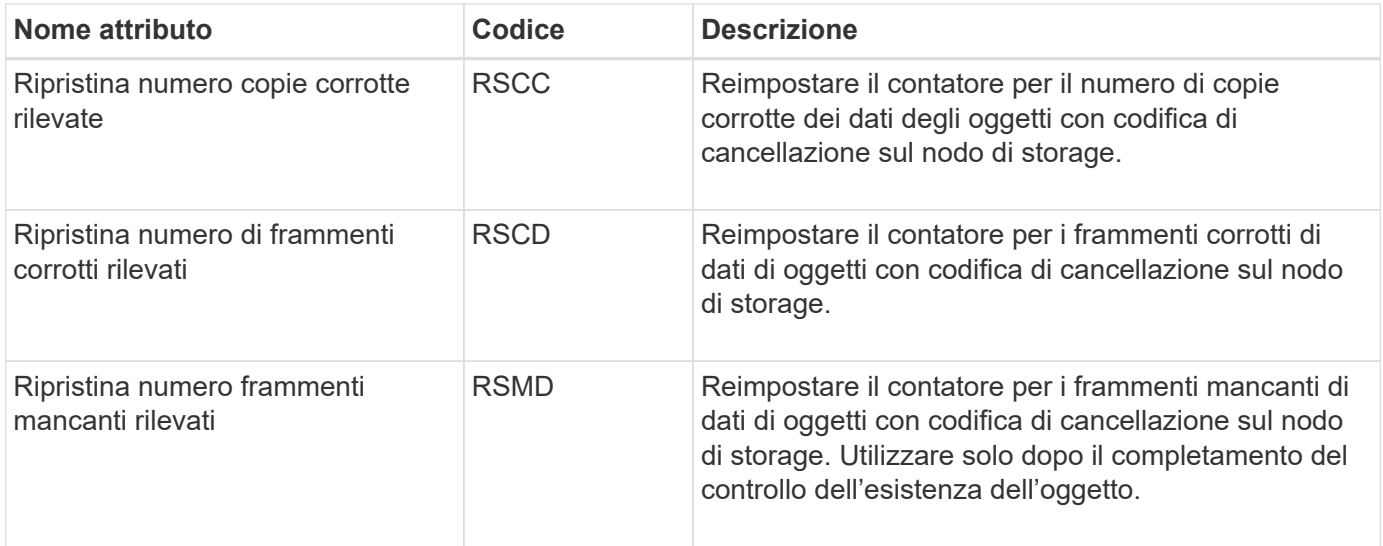

## **LDR > Replica**

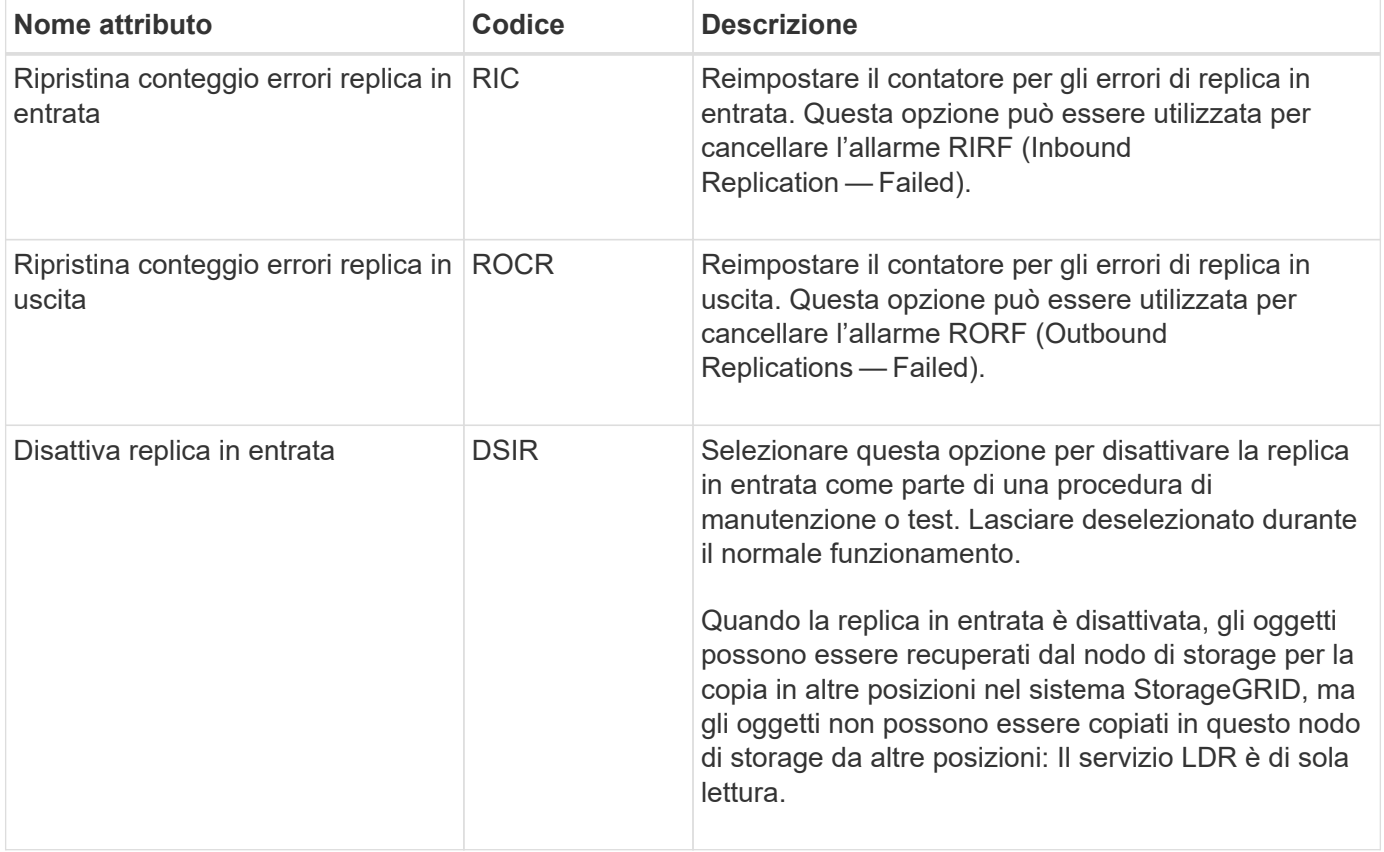

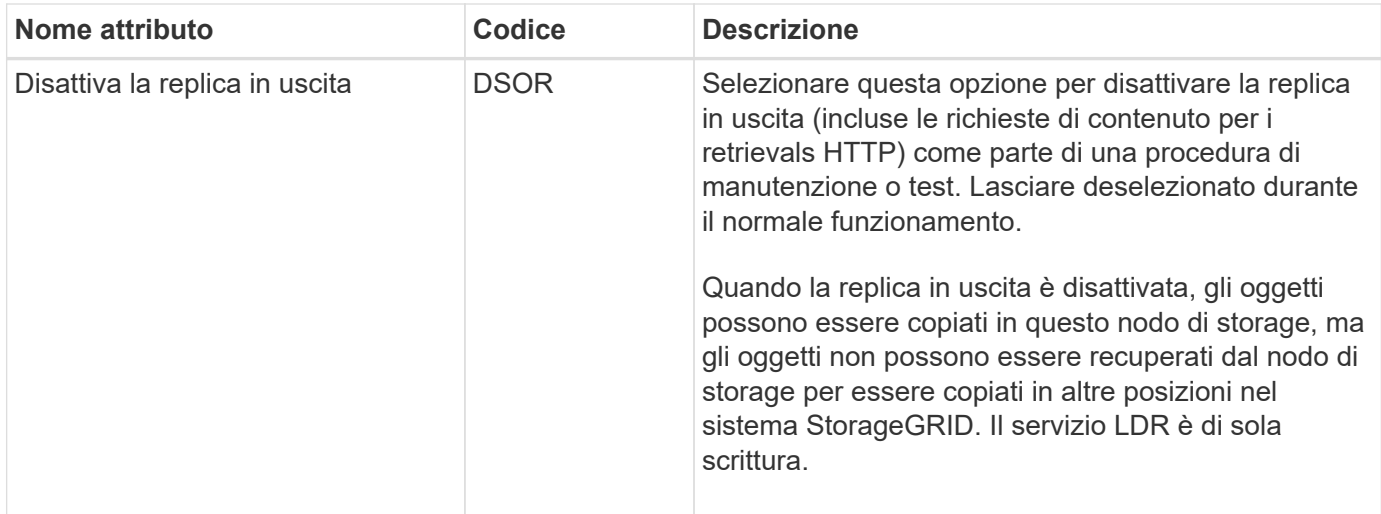

## <span id="page-20-0"></span>**Gestire nodi storage completi**

Man mano che i nodi di storage raggiungono la capacità, è necessario espandere il sistema StorageGRID con l'aggiunta di nuovo storage. Sono disponibili tre opzioni: Aggiunta di volumi di storage, aggiunta di shelf di espansione dello storage e aggiunta di nodi di storage.

## **Aggiungere volumi di storage**

Ciascun nodo di storage supporta un numero massimo di volumi di storage. Il valore massimo definito varia in base alla piattaforma. Se un nodo di storage contiene meno del numero massimo di volumi di storage, è possibile aggiungere volumi per aumentarne la capacità. Consultare le istruzioni per ["Espansione di un](https://docs.netapp.com/it-it/storagegrid-118/expand/index.html) [sistema StorageGRID"](https://docs.netapp.com/it-it/storagegrid-118/expand/index.html).

## **Aggiungere shelf di espansione dello storage**

Alcuni nodi storage dell'appliance StorageGRID, come SG6060, possono supportare shelf di storage aggiuntivi. Se si dispone di appliance StorageGRID con funzionalità di espansione che non sono già state estese alla capacità massima, è possibile aggiungere shelf di storage per aumentare la capacità. Consultare le istruzioni per ["Espansione di un sistema StorageGRID".](https://docs.netapp.com/it-it/storagegrid-118/expand/index.html)

## **Aggiungere nodi storage**

È possibile aumentare la capacità dello storage aggiungendo nodi di storage. Quando si aggiunge lo storage, è necessario prendere in considerazione le regole ILM attualmente attive e i requisiti di capacità. Consultare le istruzioni per ["Espansione di un sistema StorageGRID".](https://docs.netapp.com/it-it/storagegrid-118/expand/index.html)

#### **Informazioni sul copyright**

Copyright © 2024 NetApp, Inc. Tutti i diritti riservati. Stampato negli Stati Uniti d'America. Nessuna porzione di questo documento soggetta a copyright può essere riprodotta in qualsiasi formato o mezzo (grafico, elettronico o meccanico, inclusi fotocopie, registrazione, nastri o storage in un sistema elettronico) senza previo consenso scritto da parte del detentore del copyright.

Il software derivato dal materiale sottoposto a copyright di NetApp è soggetto alla seguente licenza e dichiarazione di non responsabilità:

IL PRESENTE SOFTWARE VIENE FORNITO DA NETAPP "COSÌ COM'È" E SENZA QUALSIVOGLIA TIPO DI GARANZIA IMPLICITA O ESPRESSA FRA CUI, A TITOLO ESEMPLIFICATIVO E NON ESAUSTIVO, GARANZIE IMPLICITE DI COMMERCIABILITÀ E IDONEITÀ PER UNO SCOPO SPECIFICO, CHE VENGONO DECLINATE DAL PRESENTE DOCUMENTO. NETAPP NON VERRÀ CONSIDERATA RESPONSABILE IN ALCUN CASO PER QUALSIVOGLIA DANNO DIRETTO, INDIRETTO, ACCIDENTALE, SPECIALE, ESEMPLARE E CONSEQUENZIALE (COMPRESI, A TITOLO ESEMPLIFICATIVO E NON ESAUSTIVO, PROCUREMENT O SOSTITUZIONE DI MERCI O SERVIZI, IMPOSSIBILITÀ DI UTILIZZO O PERDITA DI DATI O PROFITTI OPPURE INTERRUZIONE DELL'ATTIVITÀ AZIENDALE) CAUSATO IN QUALSIVOGLIA MODO O IN RELAZIONE A QUALUNQUE TEORIA DI RESPONSABILITÀ, SIA ESSA CONTRATTUALE, RIGOROSA O DOVUTA A INSOLVENZA (COMPRESA LA NEGLIGENZA O ALTRO) INSORTA IN QUALSIASI MODO ATTRAVERSO L'UTILIZZO DEL PRESENTE SOFTWARE ANCHE IN PRESENZA DI UN PREAVVISO CIRCA L'EVENTUALITÀ DI QUESTO TIPO DI DANNI.

NetApp si riserva il diritto di modificare in qualsiasi momento qualunque prodotto descritto nel presente documento senza fornire alcun preavviso. NetApp non si assume alcuna responsabilità circa l'utilizzo dei prodotti o materiali descritti nel presente documento, con l'eccezione di quanto concordato espressamente e per iscritto da NetApp. L'utilizzo o l'acquisto del presente prodotto non comporta il rilascio di una licenza nell'ambito di un qualche diritto di brevetto, marchio commerciale o altro diritto di proprietà intellettuale di NetApp.

Il prodotto descritto in questa guida può essere protetto da uno o più brevetti degli Stati Uniti, esteri o in attesa di approvazione.

LEGENDA PER I DIRITTI SOTTOPOSTI A LIMITAZIONE: l'utilizzo, la duplicazione o la divulgazione da parte degli enti governativi sono soggetti alle limitazioni indicate nel sottoparagrafo (b)(3) della clausola Rights in Technical Data and Computer Software del DFARS 252.227-7013 (FEB 2014) e FAR 52.227-19 (DIC 2007).

I dati contenuti nel presente documento riguardano un articolo commerciale (secondo la definizione data in FAR 2.101) e sono di proprietà di NetApp, Inc. Tutti i dati tecnici e il software NetApp forniti secondo i termini del presente Contratto sono articoli aventi natura commerciale, sviluppati con finanziamenti esclusivamente privati. Il governo statunitense ha una licenza irrevocabile limitata, non esclusiva, non trasferibile, non cedibile, mondiale, per l'utilizzo dei Dati esclusivamente in connessione con e a supporto di un contratto governativo statunitense in base al quale i Dati sono distribuiti. Con la sola esclusione di quanto indicato nel presente documento, i Dati non possono essere utilizzati, divulgati, riprodotti, modificati, visualizzati o mostrati senza la previa approvazione scritta di NetApp, Inc. I diritti di licenza del governo degli Stati Uniti per il Dipartimento della Difesa sono limitati ai diritti identificati nella clausola DFARS 252.227-7015(b) (FEB 2014).

#### **Informazioni sul marchio commerciale**

NETAPP, il logo NETAPP e i marchi elencati alla pagina<http://www.netapp.com/TM> sono marchi di NetApp, Inc. Gli altri nomi di aziende e prodotti potrebbero essere marchi dei rispettivi proprietari.